## **Manage JX User Groups**

Home > eICS > eICS - Juvare Exchange > Manage JX User Groups

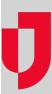

As an administrator, you can manage the JX user groups that offer access to shared information in Juvare Exchange. In eICS, user groups are defined by roles and facilities.

People in user groups can access Juvare Exchange to view common data layers, such as roads and weather. They also see shared information based on the participants, JX user groups, and other JX networks to which they belong.

## To manage JX user groups

- On the main menu, point to **Planning** and in the list, click **JX User Groups**. The *JX User Groups* page opens.
   On the left, click the name of the group. The group's *Details* open on the right.
- 3. Take one or more of these actions.

| If you want<br>to                              | Then                                                                                                    |
|------------------------------------------------|----------------------------------------------------------------------------------------------------|
| Change the group name,                         | For Name, type to update the name.  Note: Group names should be highly descriptive so that other people can locate and select the groups with which they want to share information. The recommended format is "role at facility or domain" (for example, Admins at [YourFacility] or All Roles at [YourDomain]). |
| Change the selected roles for this group,      | For <b>Roles</b> , select or clear the check box for roles.                                                                                                    |
| Change the selected facilities for this group, | For Facilities, select or clear the check box for facilities.                                                                                                    |

4. Click Save.